■2-7-3 ご利用者単位でモニタリング表を発行する

モニタリング予定に関係なくご利用者単位でモニタリング表を発行します。

1. 「レンタル」メニューをクリックしま す。

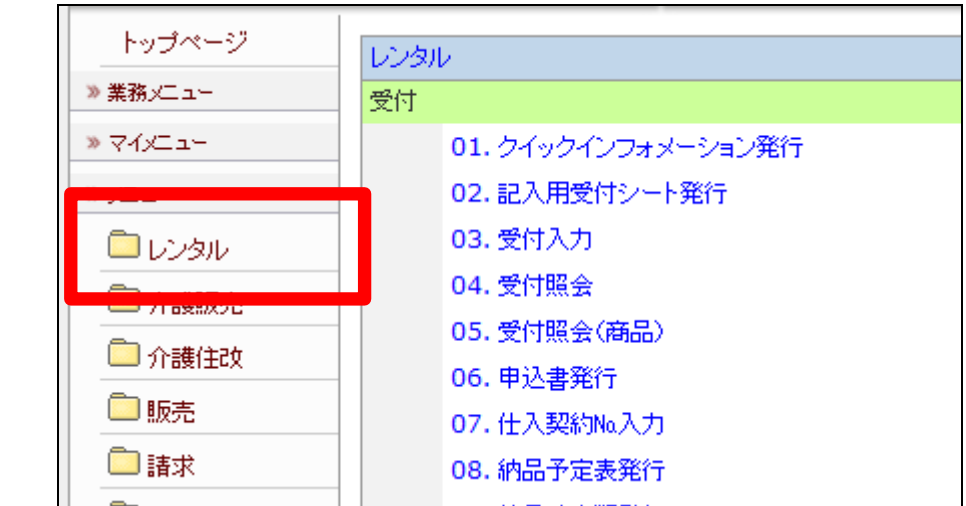

2.

メニューが展開されますので、「モ ニタリングメンテナンス報告書(個 別)」メニューを選択します。

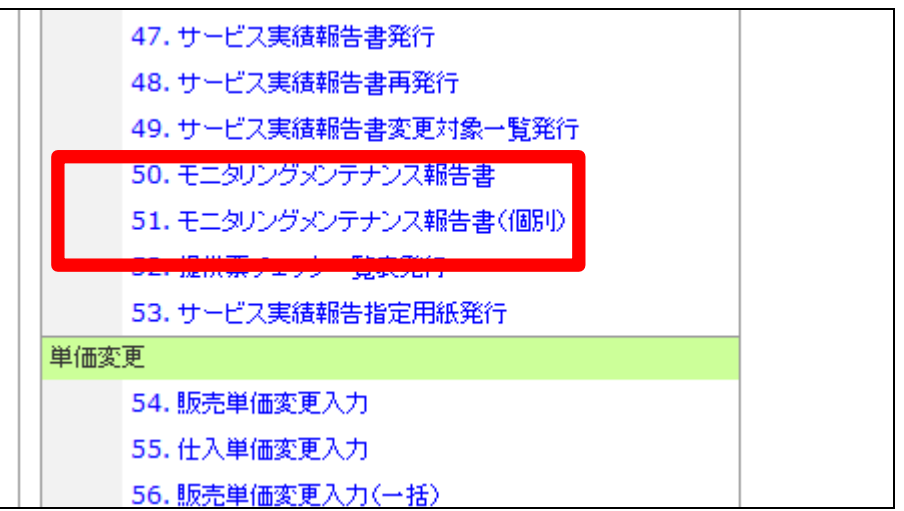

3.

モニタリングメンテナンス報告書個 別発行画面が表示されます。

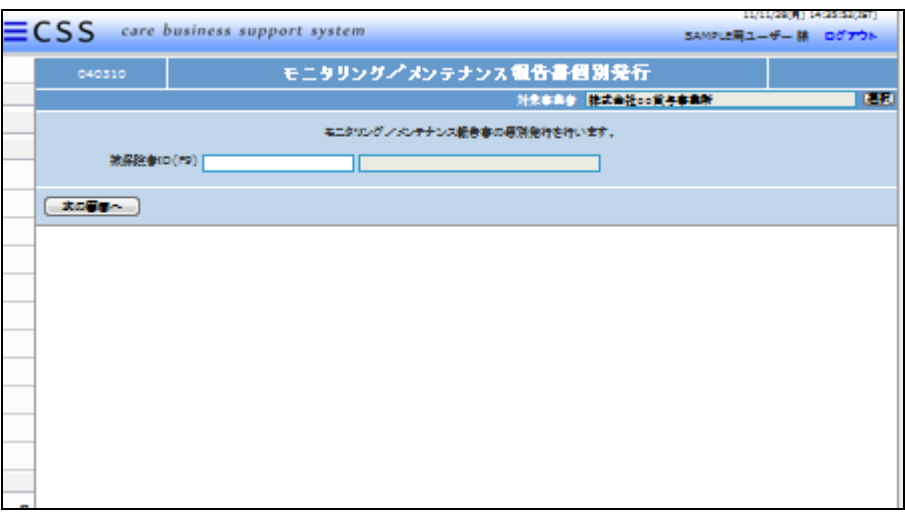

4.

発行を行うご利用者を被保険者ID 欄にてF9検索を行います。

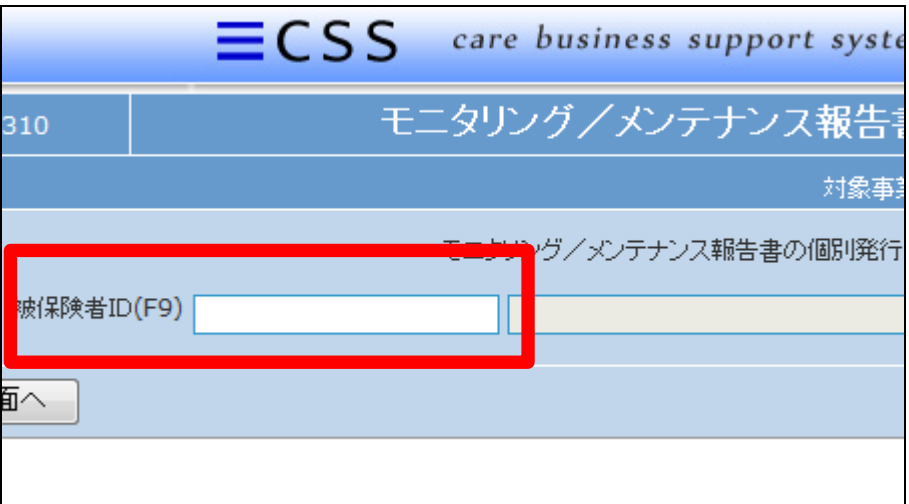

5.

ご利用者が表示されます。

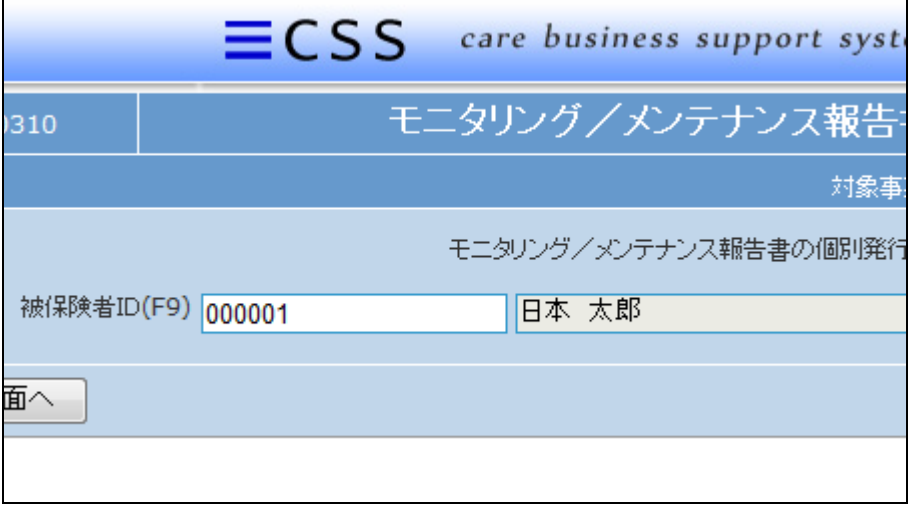

6.

内容を確認して「次の画面へ」をク リックします。

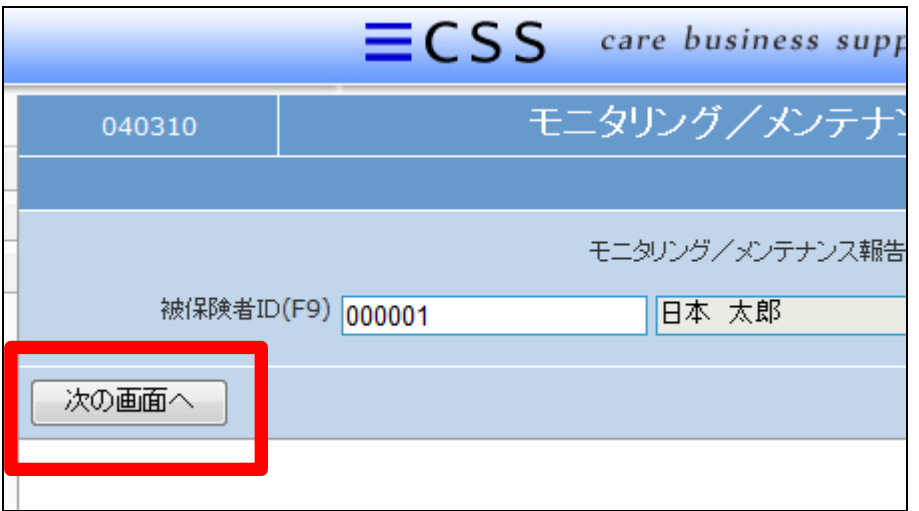

7.

モニタリングメンテナンス報告書個 別発行画面が表示されます。

発行する場合は「発行する」をクリ ックします。

発行を中止する場合は「戻る」をク リックします。

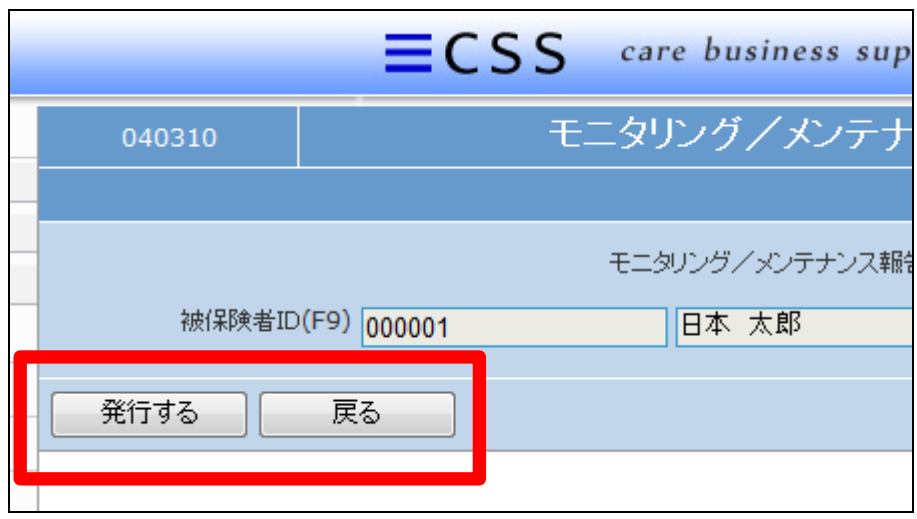

## 8.

発行が可能となると画面中央に 「保存する場合は、ここを右クリッ ク 「 対 象 を フ ァ イ ル に 保 存 (A)...」を選択して下さい。」と表 示されます。

左クリックを行うと画面上に帳票 (PDF)が表示されます。 右クリックを行うとパソコンに帳票 が保存されます。

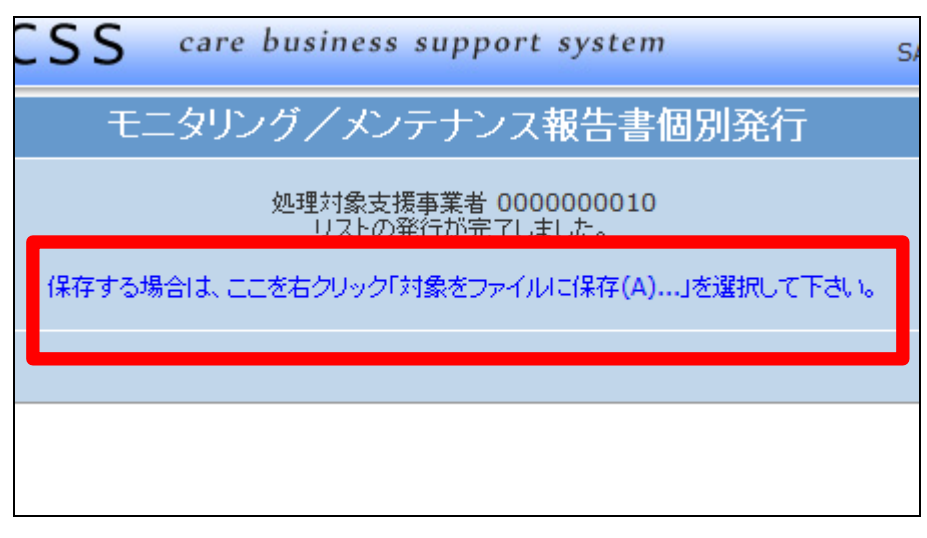